## **免费 SharePoint 空间注册教程**

首先进入网址:

[https://web.powerva.microsoft.com/environments/Default-a7423f95-f369-4e2c-bdcd](https://web.powerva.microsoft.com/environments/Default-a7423f95-f369-4e2c-bdcd-f3a541c7e137/bots/new_bot_617749345d9a4859aecad9c7a144afe8/canvas)[f3a541c7e137/bots/new\\_bot\\_617749345d9a4859aecad9c7a144afe8/canvas](https://web.powerva.microsoft.com/environments/Default-a7423f95-f369-4e2c-bdcd-f3a541c7e137/bots/new_bot_617749345d9a4859aecad9c7a144afe8/canvas)

(这个网址在注册登录过程中不要关闭)

然后点击注册账号

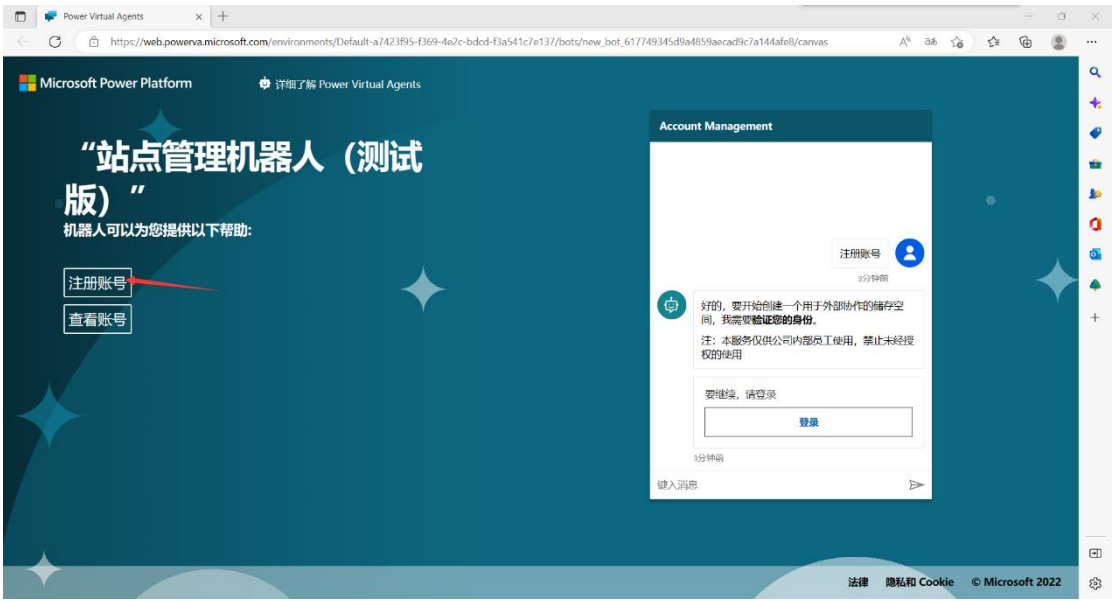

## 接下来点击会话窗口的登录

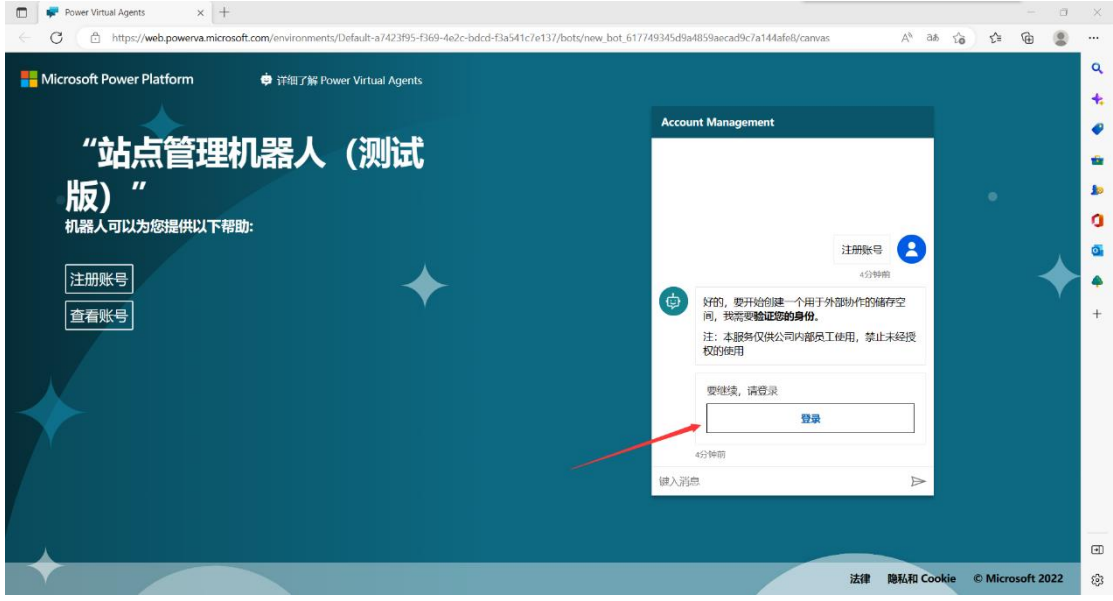

下一步要选择创建一个账号,不要直接登录

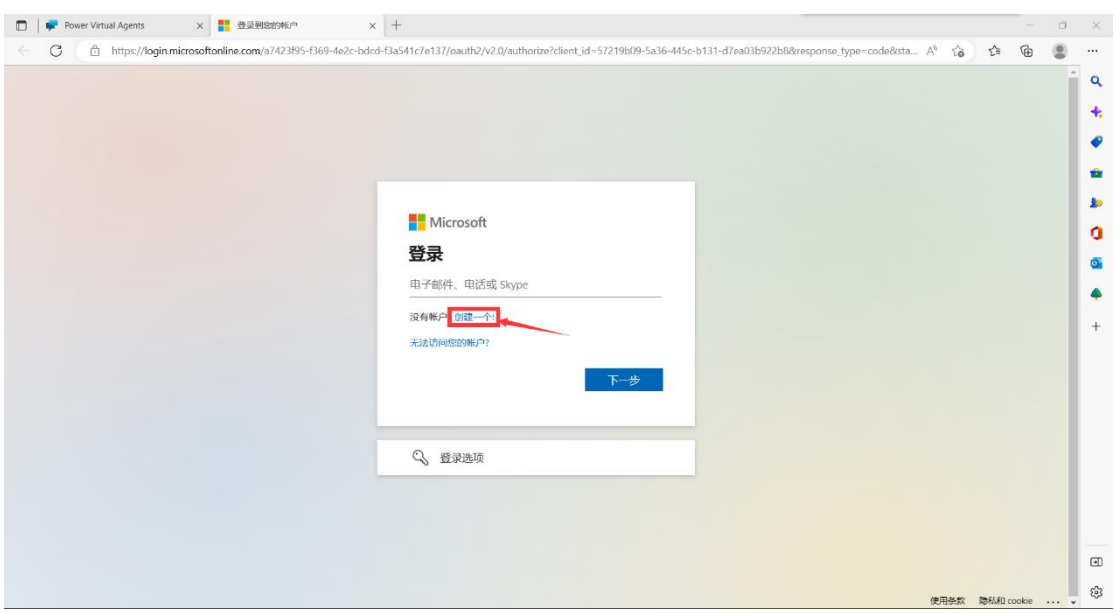

我选择的是使用微软账户注册

**Contractor** 

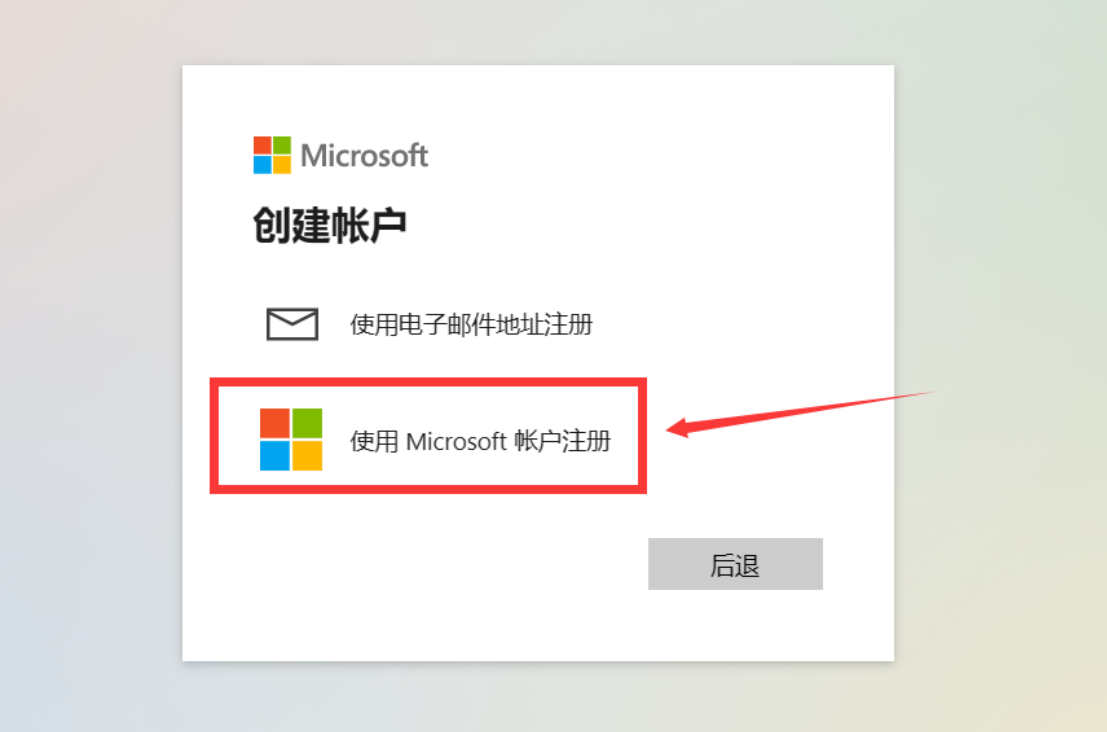

这里自然是要点接受啦

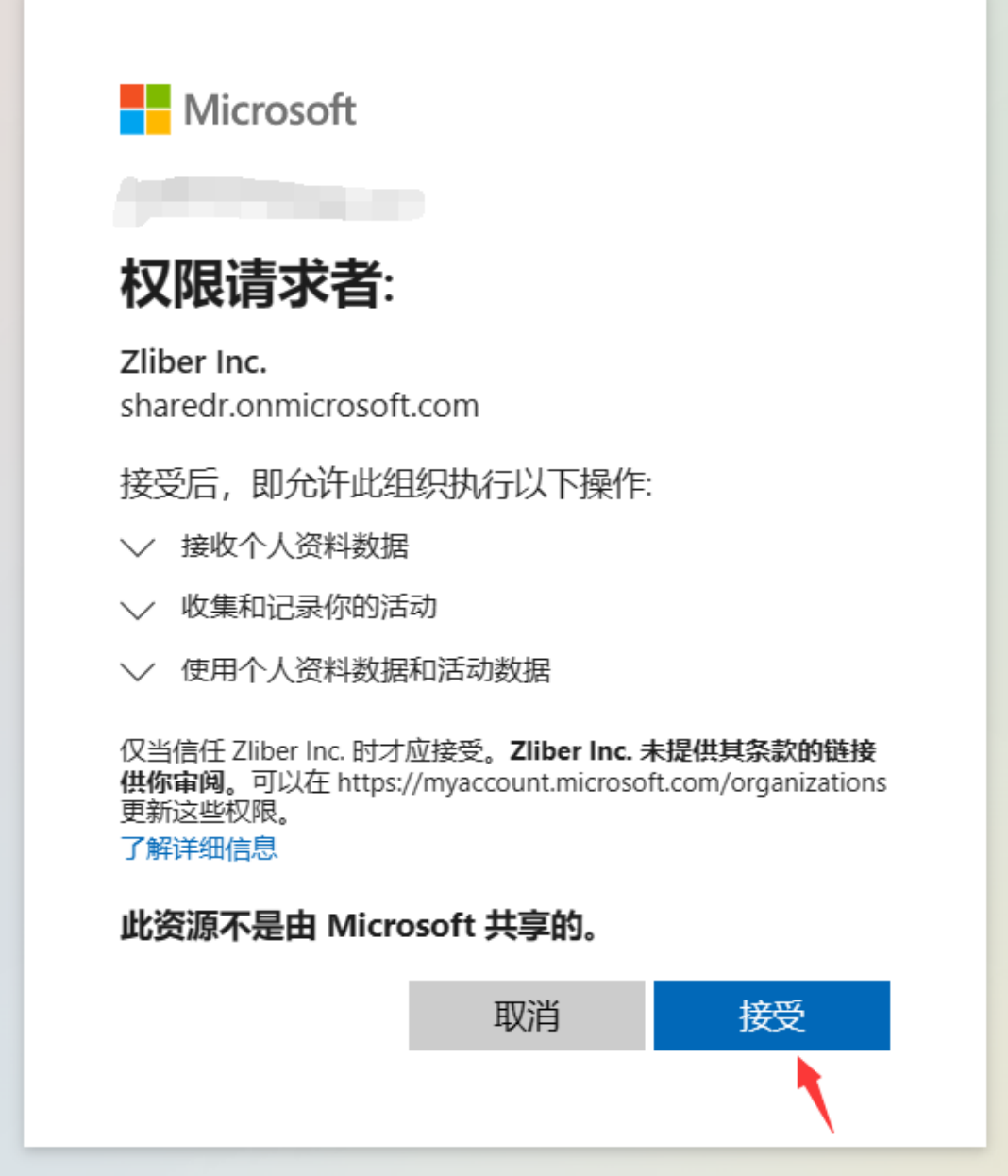

然后输好姓名,选择国家,然后在最后一栏输入邀请码

![](_page_3_Picture_4.jpeg)

点下一步之后好像会给一个验证码

![](_page_4_Picture_0.jpeg)

然后复制这个验证码,打开最开始的那个会话窗口发给机器人

![](_page_4_Picture_40.jpeg)

**登录**

the company's company's company's company's

接下来就是登录啦,还是原来的网址 [https://web.powerva.microsoft.com/environments/Default-a7423f95-f369-4e2c-bdcd](https://web.powerva.microsoft.com/environments/Default-a7423f95-f369-4e2c-bdcd-f3a541c7e137/bots/new_bot_617749345d9a4859aecad9c7a144afe8/canvas)[f3a541c7e137/bots/new\\_bot\\_617749345d9a4859aecad9c7a144afe8/canvas](https://web.powerva.microsoft.com/environments/Default-a7423f95-f369-4e2c-bdcd-f3a541c7e137/bots/new_bot_617749345d9a4859aecad9c7a144afe8/canvas) 点击查看账号,选择登录

![](_page_5_Picture_6.jpeg)

然后输入刚刚注册使用的微软账号登录,就是登录你的微软账号

![](_page_5_Picture_7.jpeg)

![](_page_6_Picture_4.jpeg)

然后复制验证码,打开会话窗口

![](_page_7_Picture_0.jpeg)

请在聊天窗口中输入此验证码来完成登录:

![](_page_7_Picture_57.jpeg)

粘贴发送给机器人,然后获得地址。

![](_page_7_Picture_4.jpeg)

**查询容量**

给机器人会话窗口发送查看配额 然后进行人机验证

![](_page_8_Picture_7.jpeg)

获取到这个验证码发送给会话窗口机器人即可

![](_page_8_Picture_8.jpeg)